## **Android 10**

- [Installa geteduroam di SURF Cooperative dal PlayStore](https://play.google.com/store/apps/details?id=app.eduroam.geteduroam)
- Lancia l'app e inserisci "Trieste" nella casella di ricerca
- Seleziona "University of Trieste" e inserisci le tue credenziali universitarie

## **Android 9**

- Installa prima l'app [eduroamCAT dal PlayStore](https://play.google.com/store/apps/details?id=uk.ac.swansea.eduroamcat) e lanciala per la prima volta
- Successivamente [scarica il profilo](https://cat.eduroam.org/user/API.php?action=downloadInstaller&api_version=2&lang=it&device=android_8_10&profile=2049) aprendolo con eduroamCAT.
- · Inserisci le tue credenziali con username completo di @ds.units.it
- Nel caso non funzionasse, usa le istruzioni per Android 10 qua sopra. (Purtroppo alcuni android 9 vogliono eduroamCAT, alcuni geteduroam a seconda dell'implementazione dello stack di rete da parte del produttore del dispositivo).

## **Android 8**

- Installa prima l'app [eduroamCAT dal PlayStore](https://play.google.com/store/apps/details?id=uk.ac.swansea.eduroamcat) e lanciala per la prima volta
- Successivamente [scarica il profilo](https://cat.eduroam.org/user/API.php?action=downloadInstaller&api_version=2&lang=it&device=android_8_10&profile=2049) aprendolo con eduroamCAT.
- Inserisci le tue credenziali con username completo di @ds.units.it

From: <https://docu.units.it/dokuwiki/> - **Area dei Servizi ICT - Documentation**

Permanent link: **<https://docu.units.it/dokuwiki/connect:cat-android-8-10>**

Last update: **2022/04/20 09:09 (2 anni fa)**

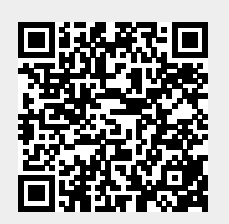